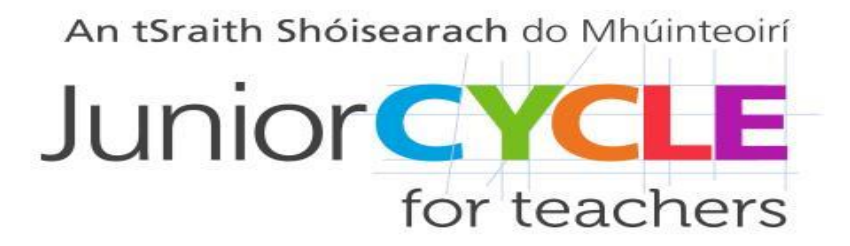

#### *Adobe Spark Video in the Mathematics classroom*

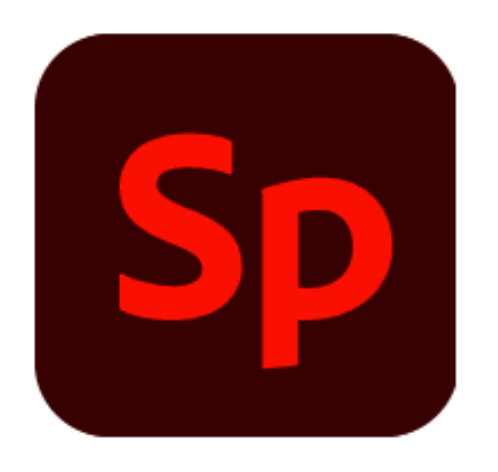

**Adobe Spark Video is a web tool that can be used to create digital stories**

#### How to Create an Account. *Go to: <https://spark.adobe.com/>*

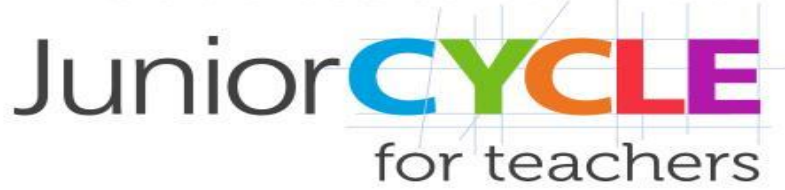

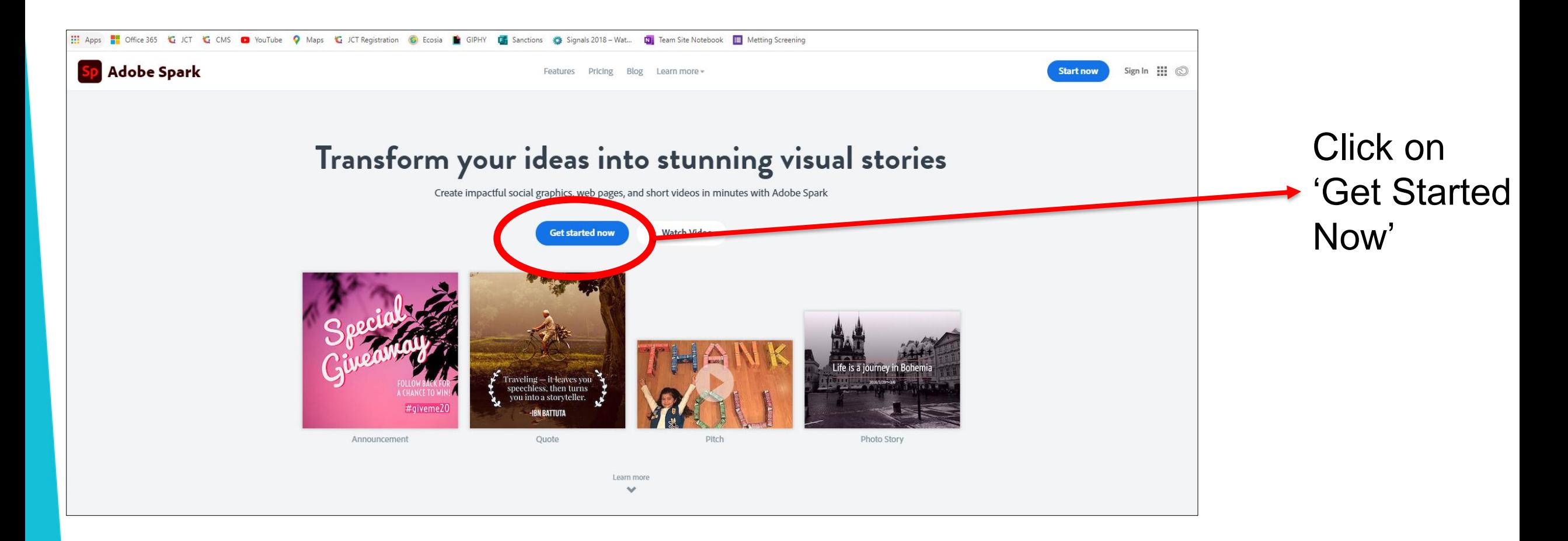

**Junior CYCLE** 

### Create a Free Teacher Account *Step 1*

Sign up with an email address or create an Adobe ID

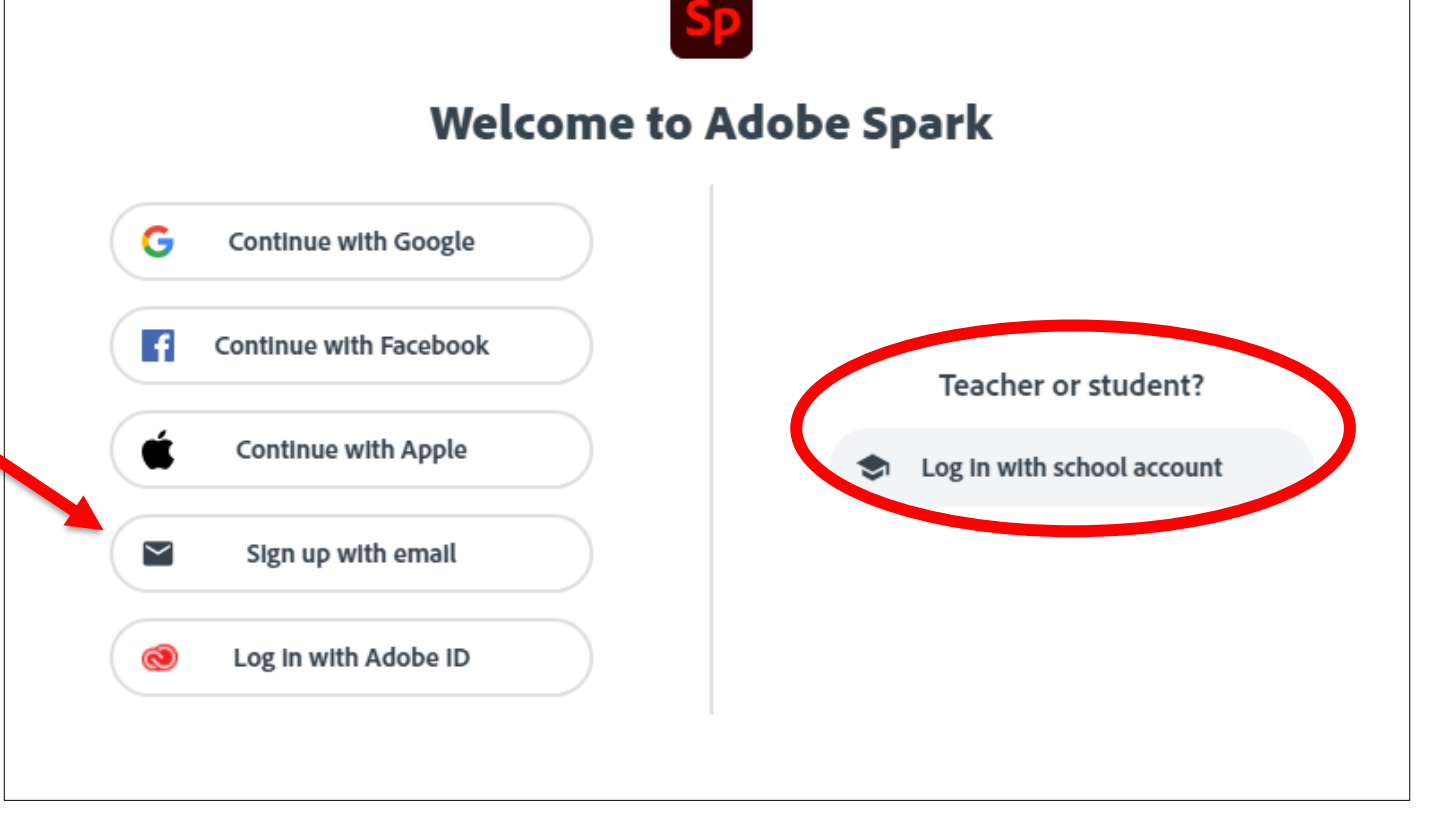

School accounts can also be created

for teachers

**Junior CYCLE** 

for teachers

#### Create a Free Teacher Account *Step 2*

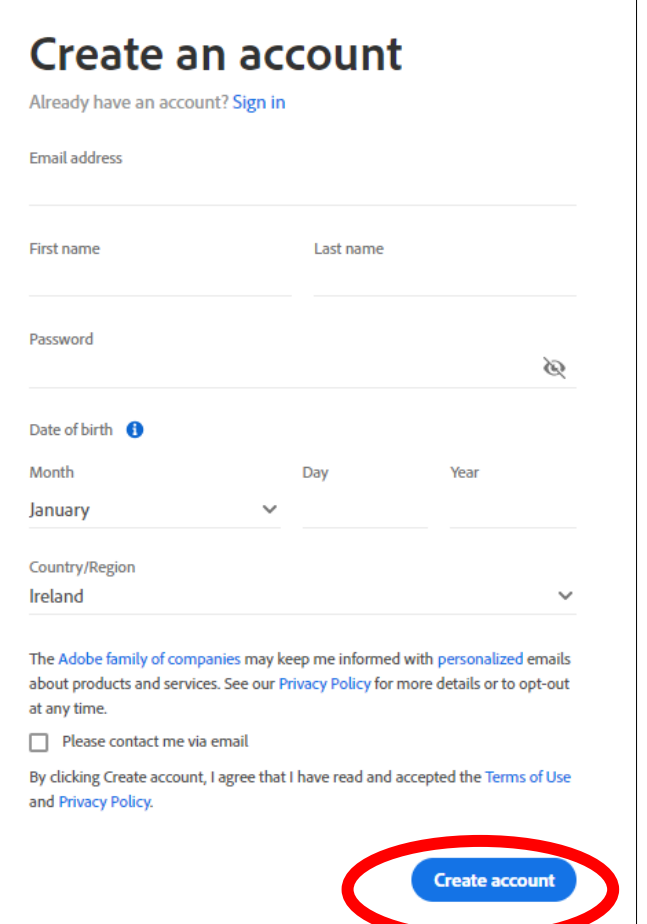

When creating an Adobe ID, fill in the information on screen and click "Create Account"

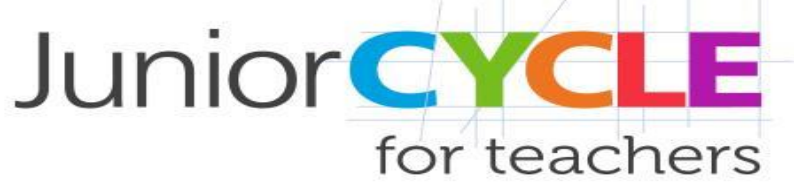

#### *Adobe Spark Homepage*

#### Click on the + symbol or one of the icons to start a project

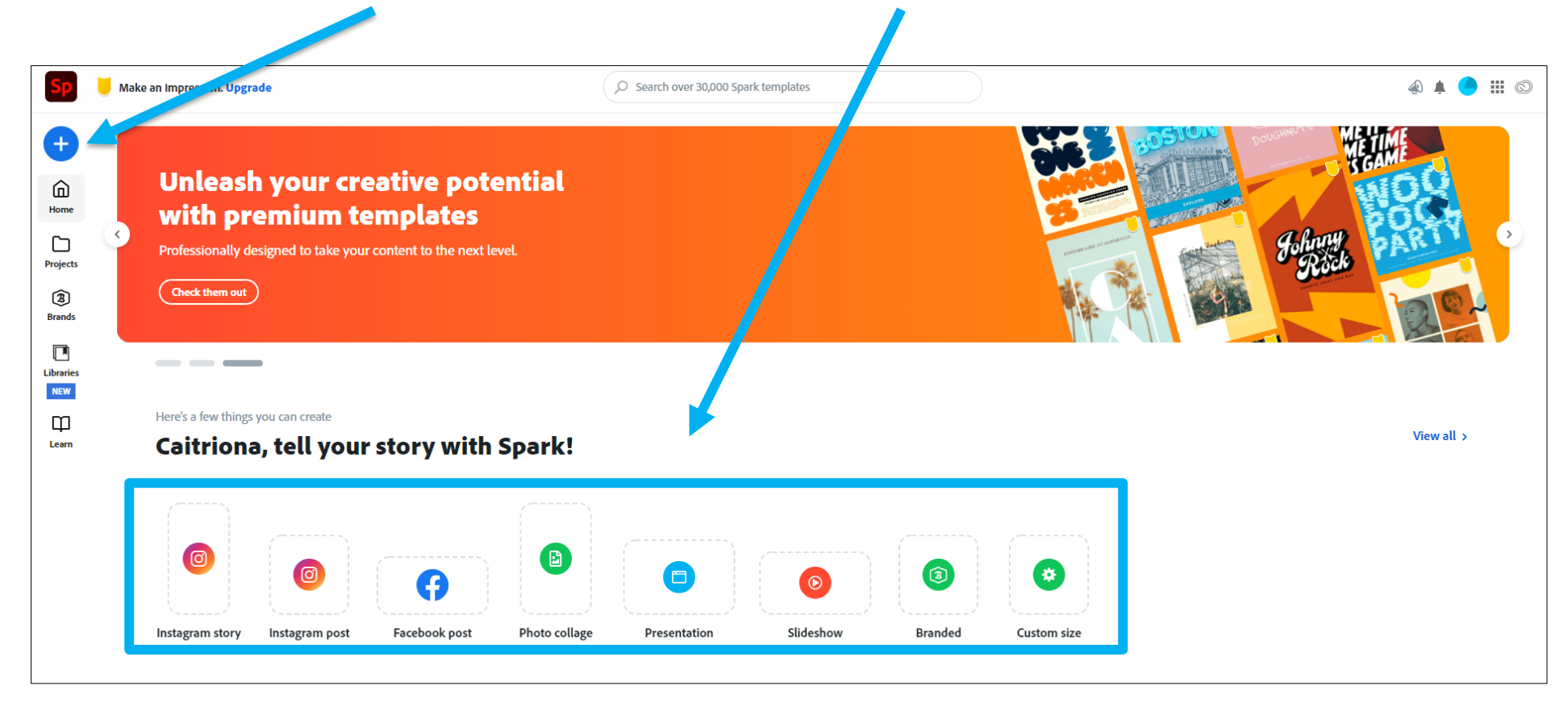

# Start a Video Project *Step 1*

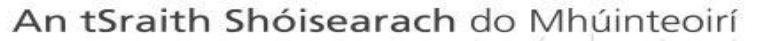

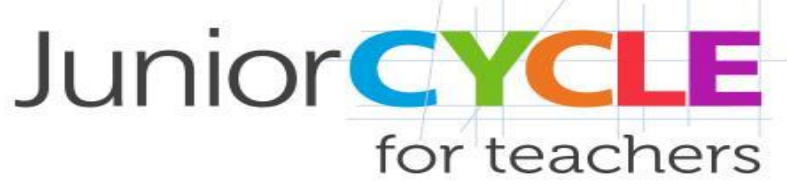

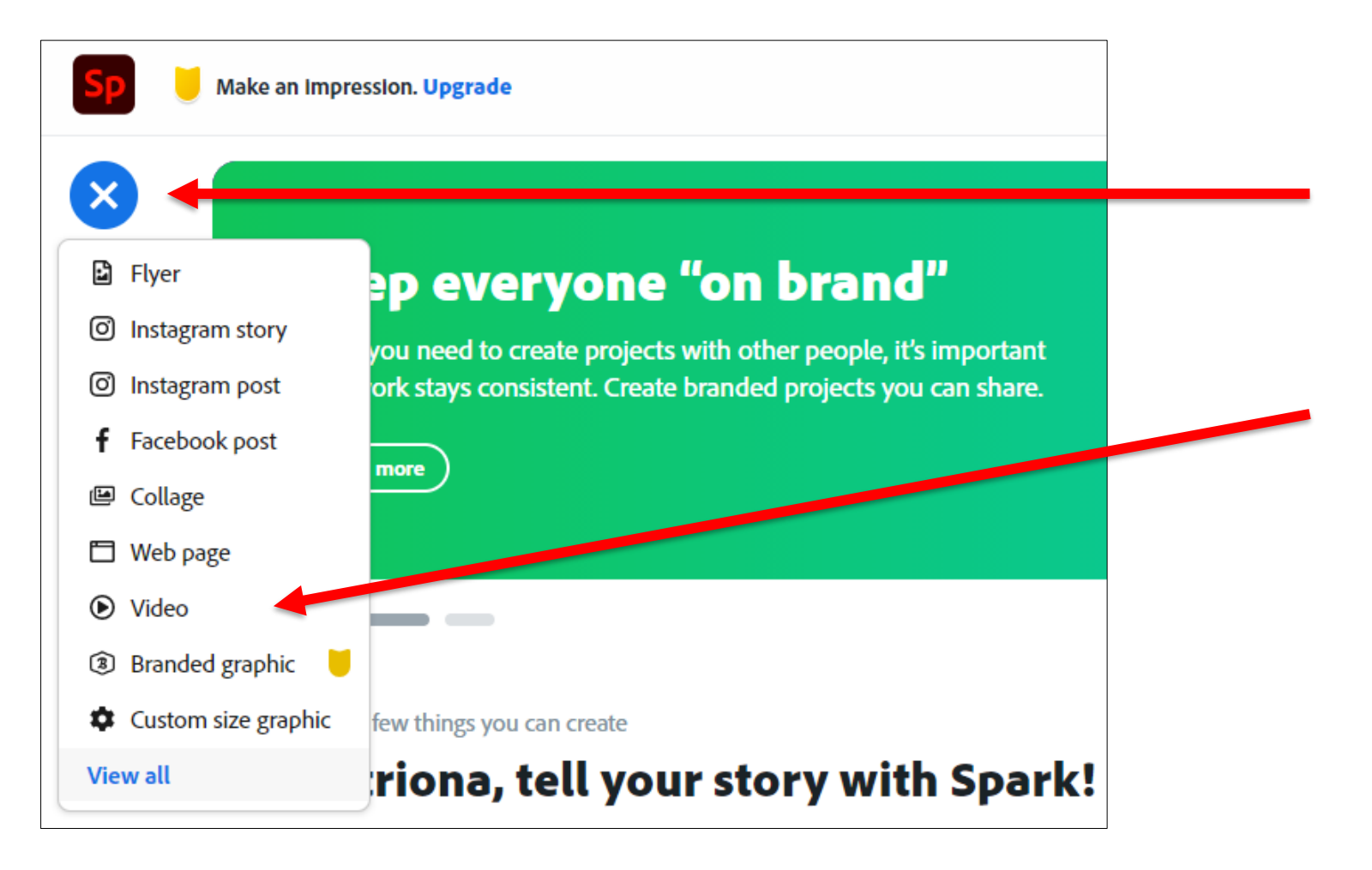

Click on the + symbol and select "Video"

# Start a Video Project *Step 2*

An tSraith Shóisearach do Mhúinteoirí

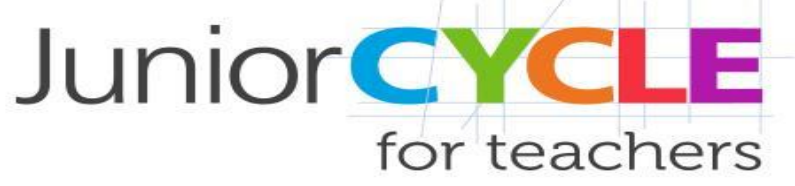

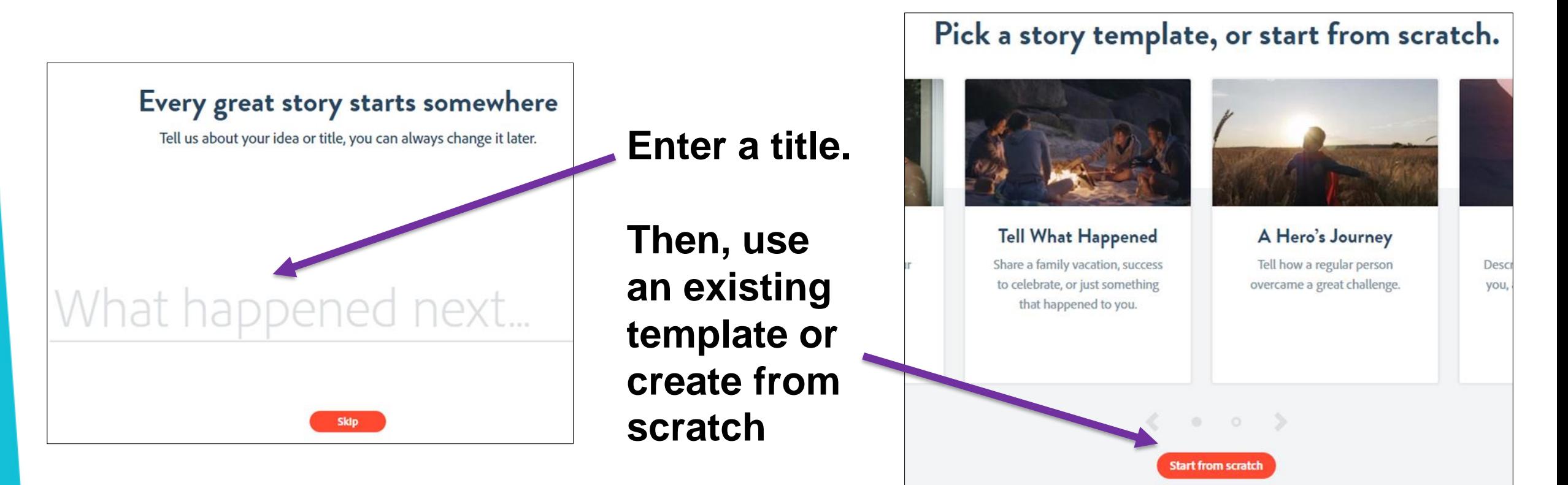

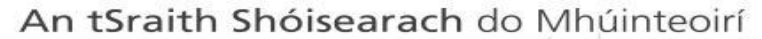

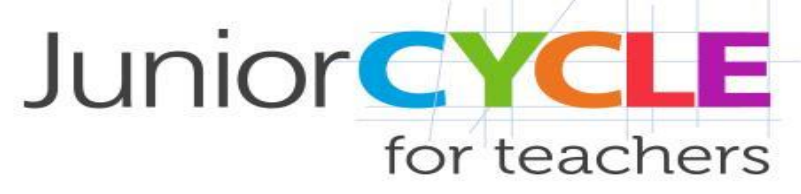

#### Video Editing Panel

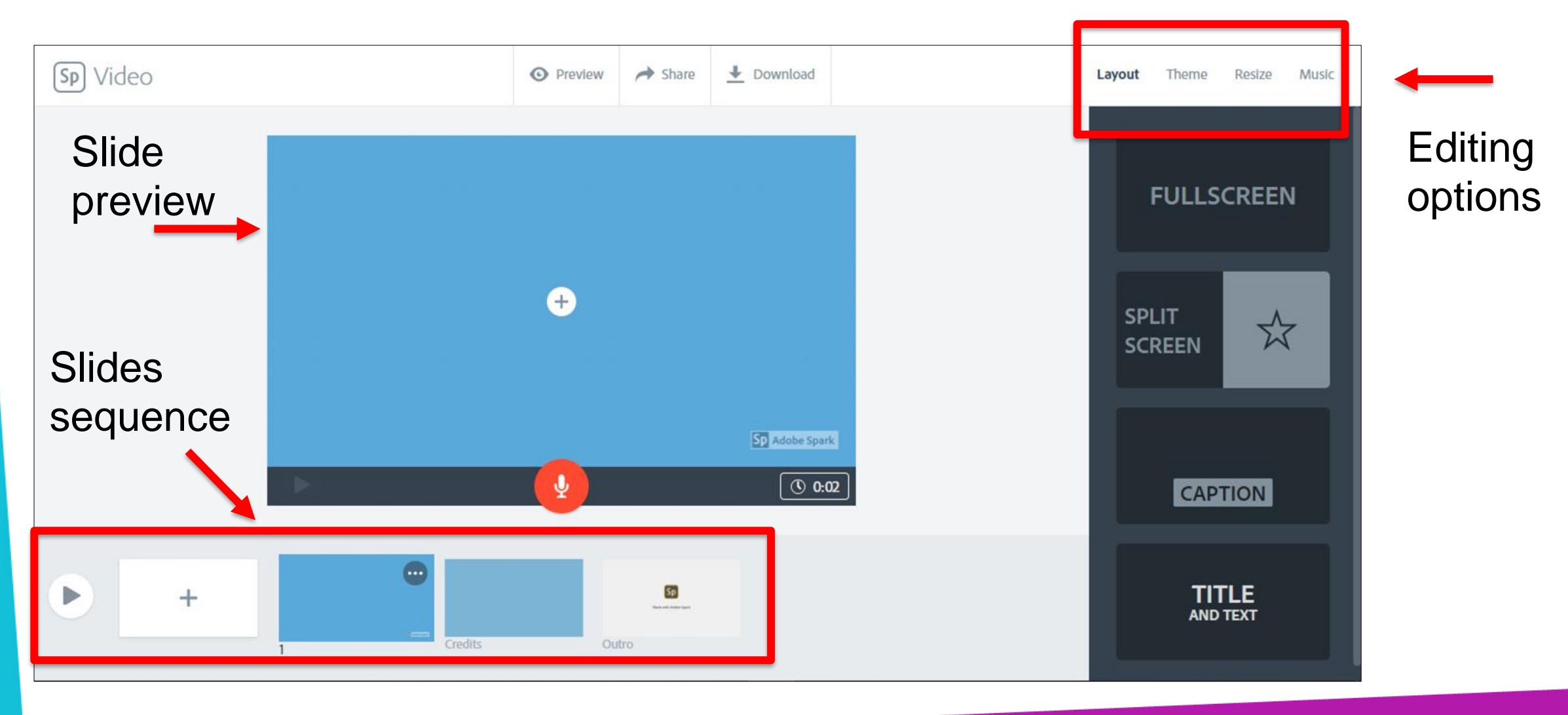

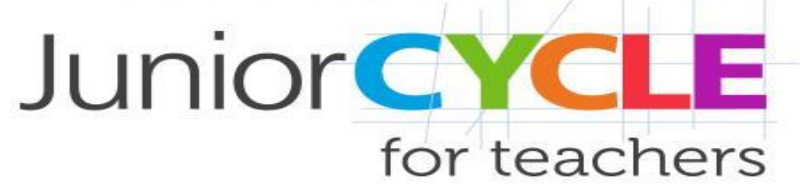

## Video Editing Panel *Slide Transition and Styles*

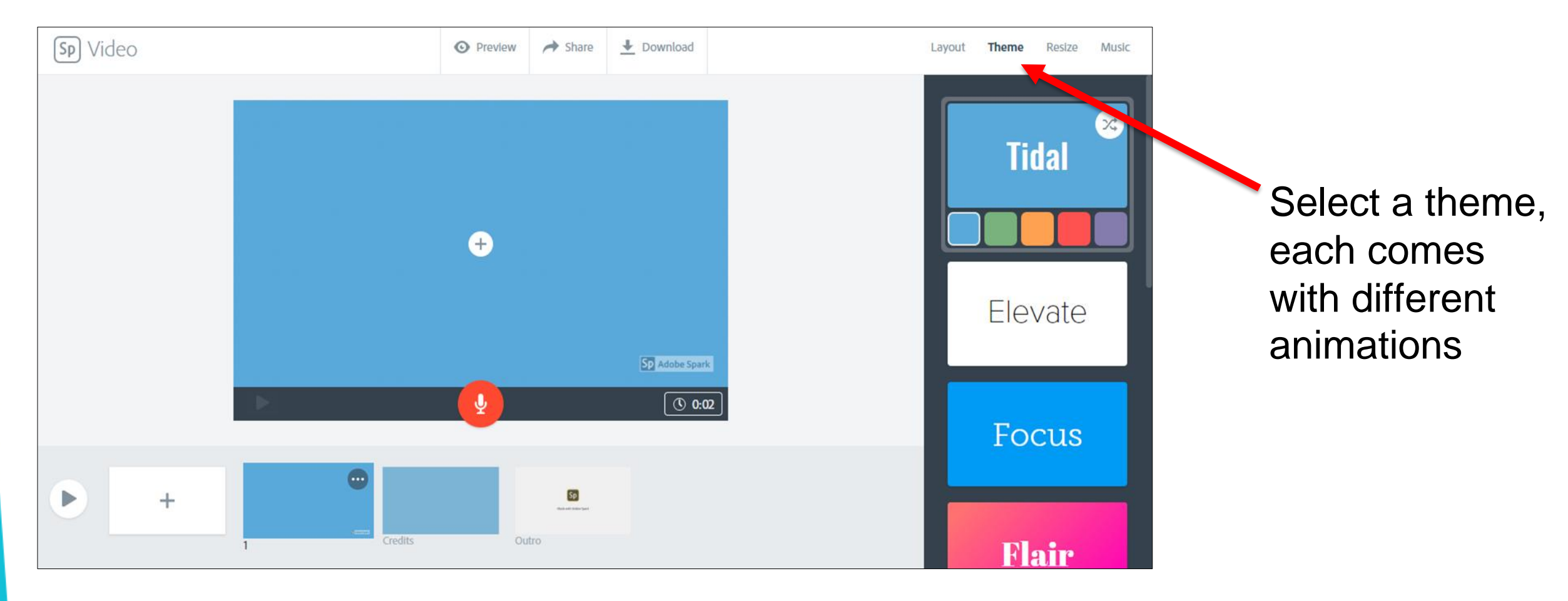

# Video Editing Panel *Background Music*

An tSraith Shóisearach do Mhúinteoirí

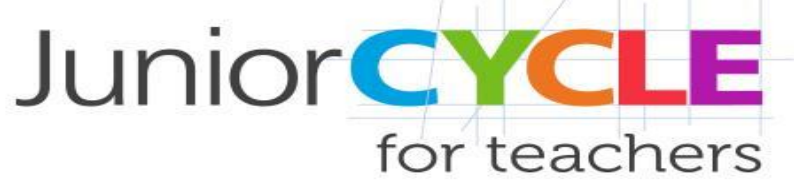

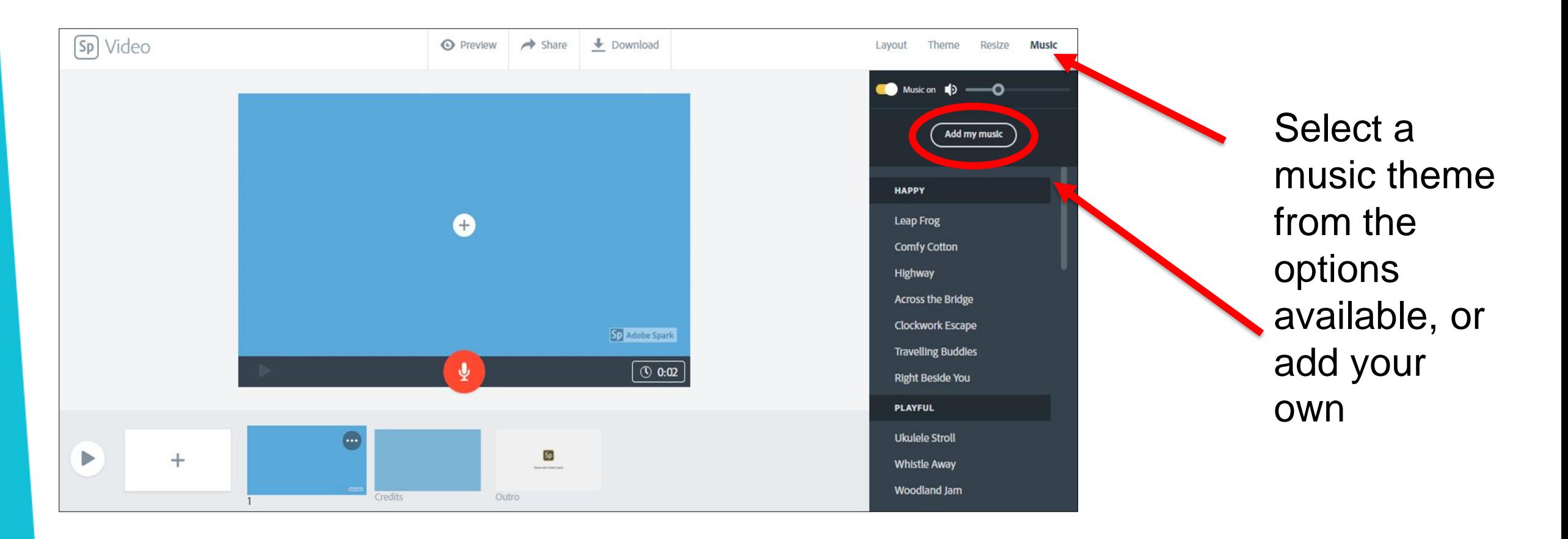

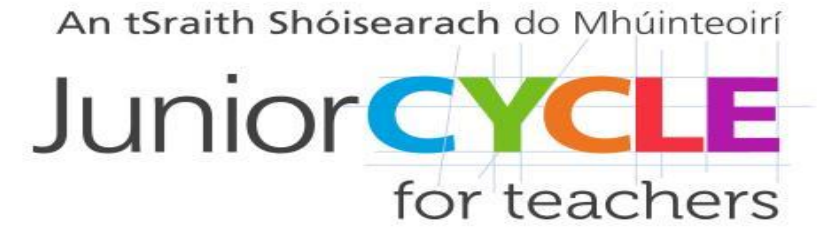

# Video Editing Panel *Add and Edit Slides*

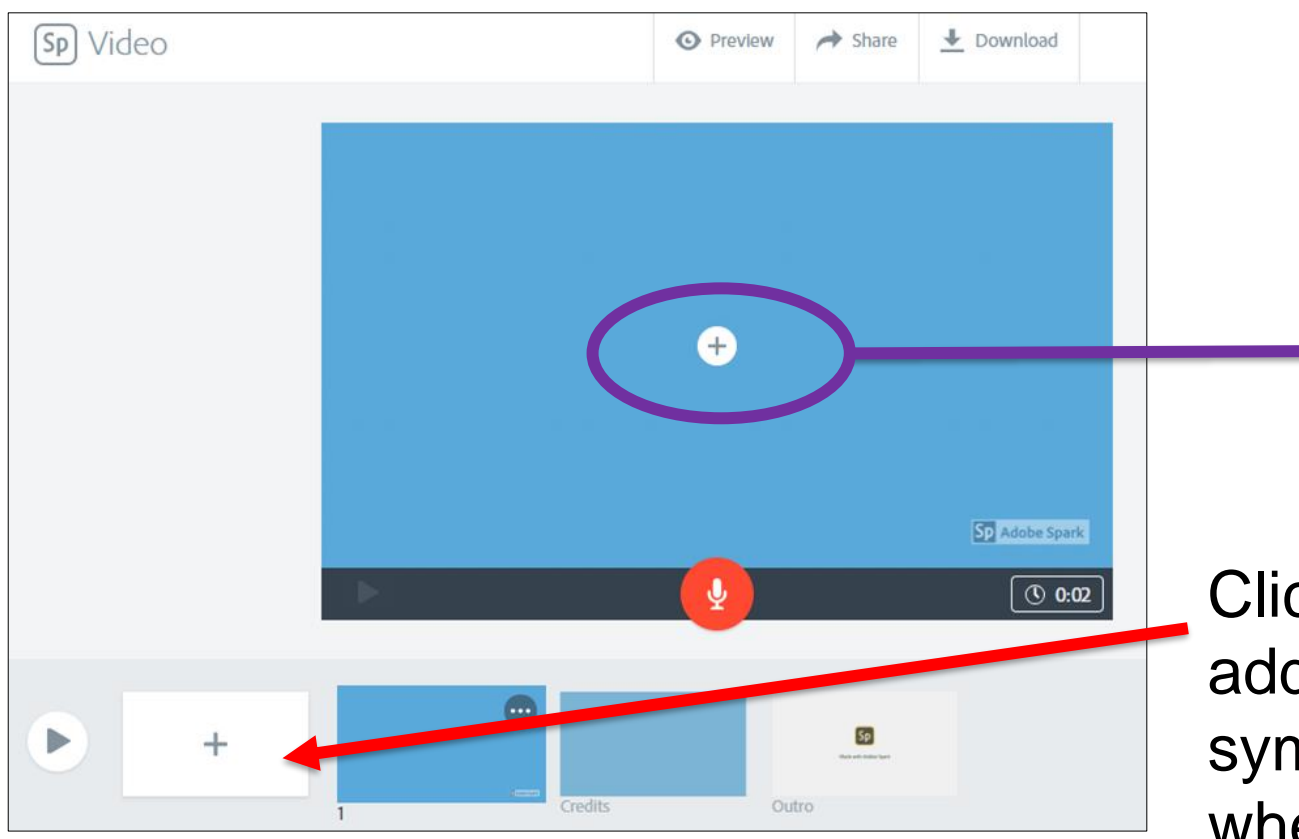

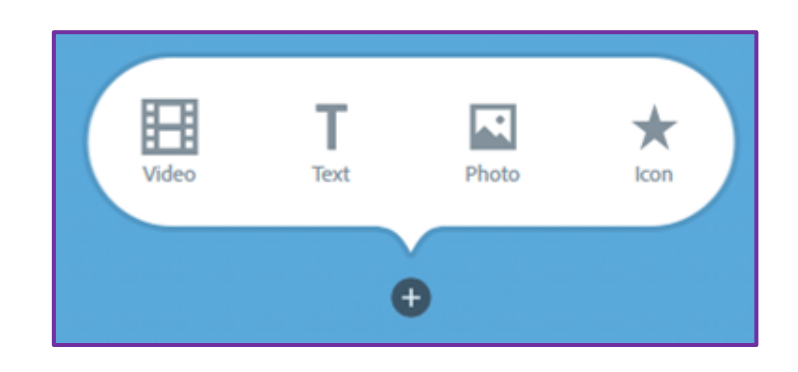

Click on the + symbol on the storyline to add a new slide, then on the other + symbol on the preview panel to select whether to add a video, text, a picture or an icon

# Video Editing Panel *Add a Video Clip*

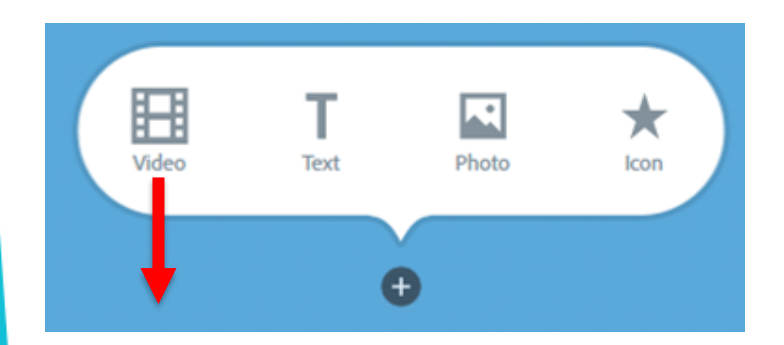

When clicking "Video", a window will open to let you select a file from your computer. This can be further edited and trimmed

An tSraith Shóisearach do Mhúinteoirí

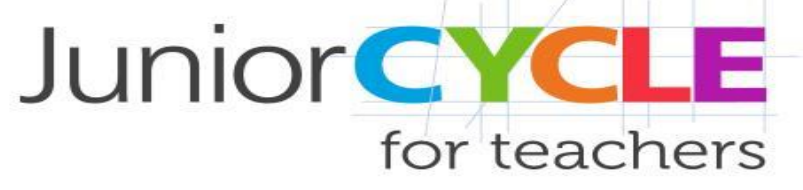

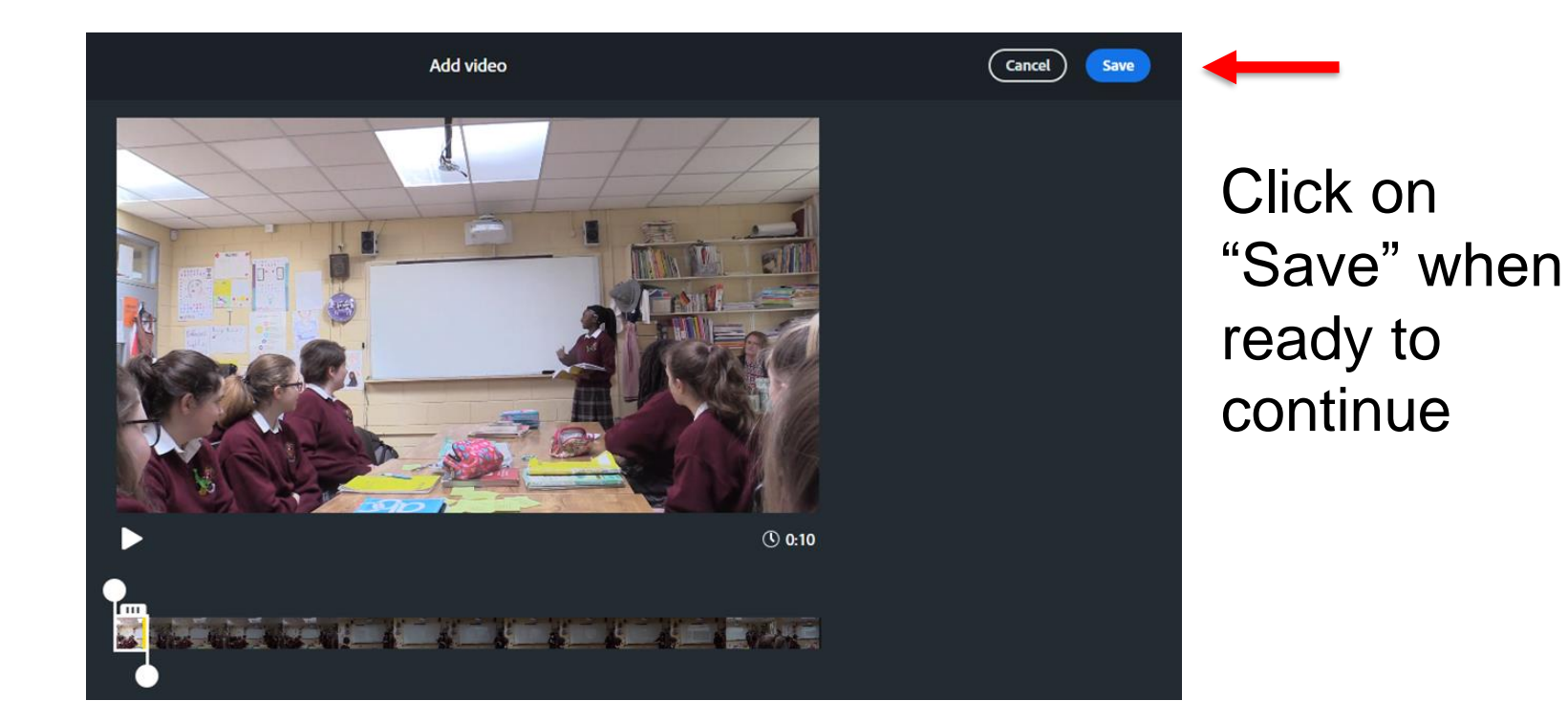

Use the slider to trim the video

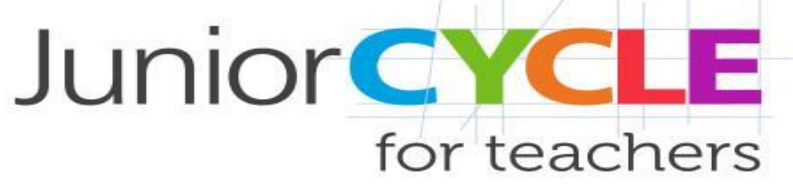

#### *Video Clip Options*

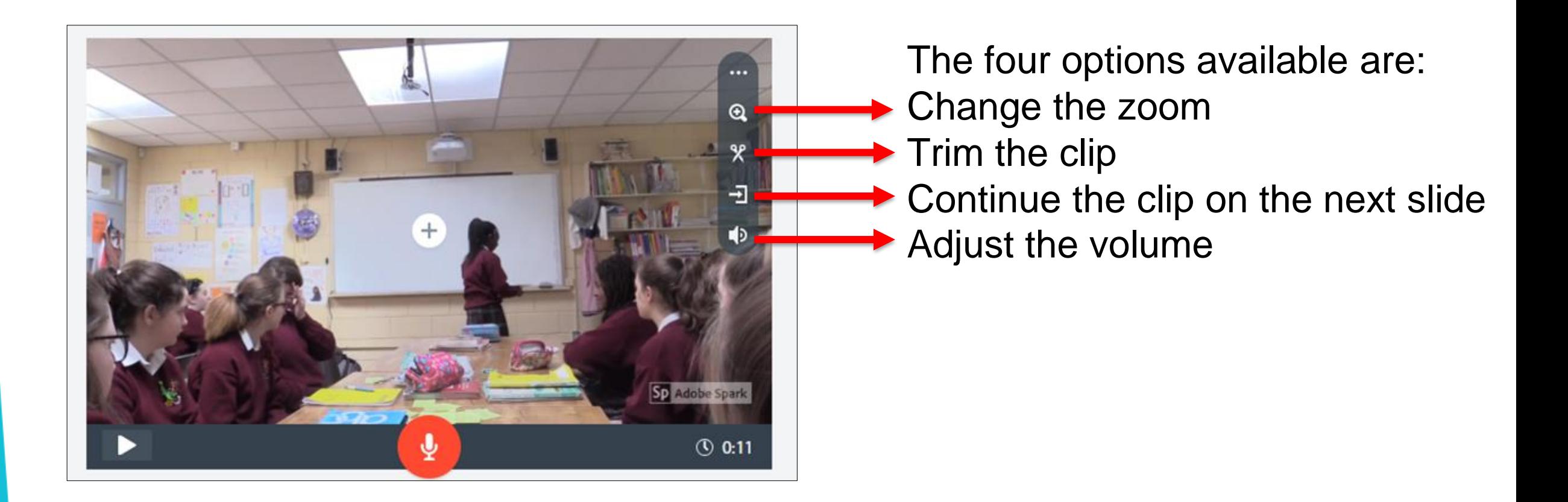

#### Editing Panel *Add Text*

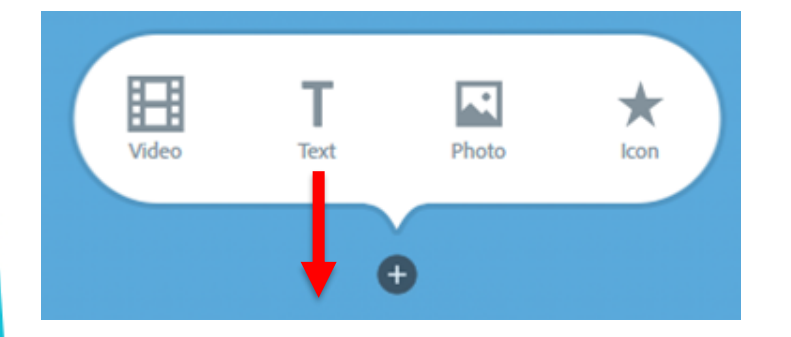

Click on "Text" to enter any narrative, captions or comments

 $\mathbb{T}\text{--}\mid \text{--}\mathbb{T}\text{+}\mid \text{--}\widehat{\blacksquare}$ A Type any text, increase or decrease font sizeSp Adobe Spark ♨  $\overline{\circ}$  0:02

An tSraith Shóisearach do Mhúinteoirí

**Junior CYCLE** 

for teachers

### Editing Panel *Add an Image*

Text

any image

囲

Video

An tSraith Shóisearach do Mhúinteoirí **Junior CYCLE** for teachers

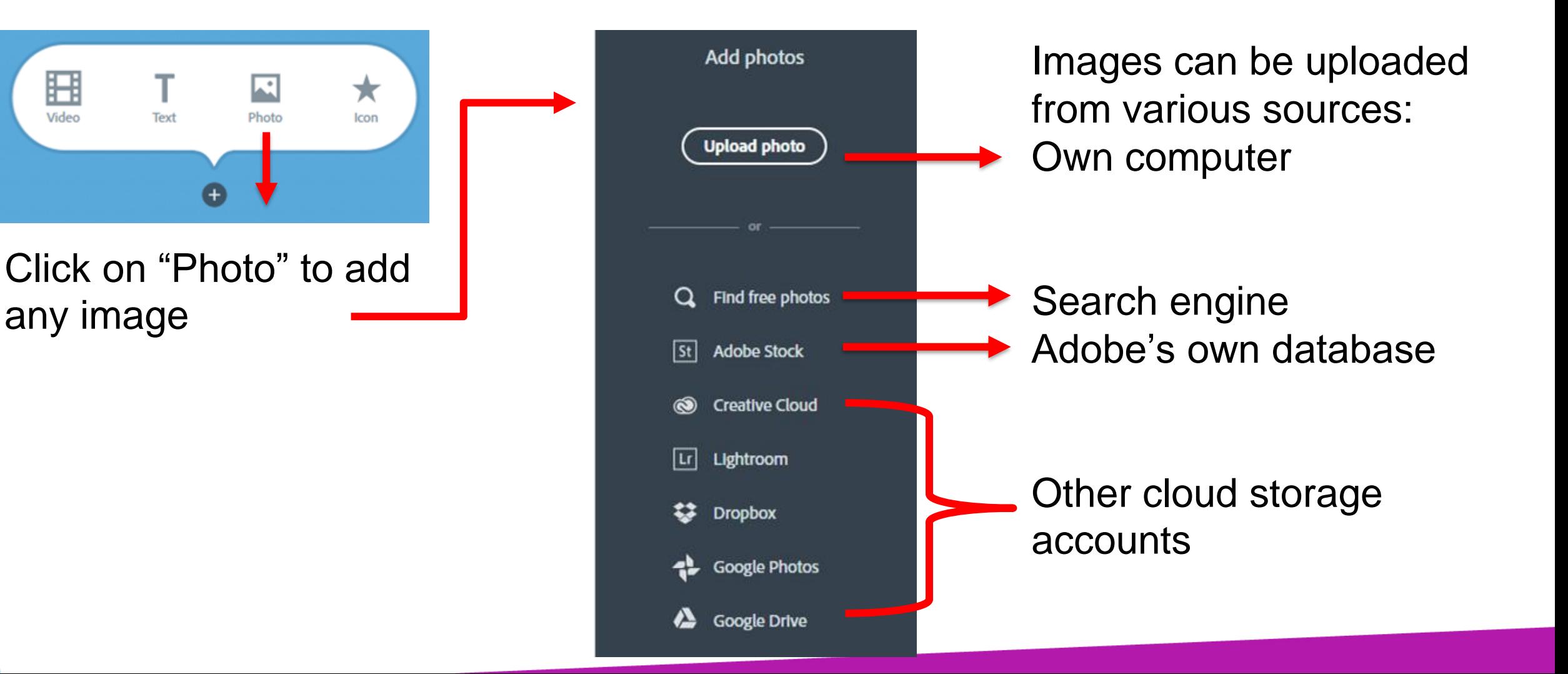

#### Editing Panel *Add an Icon*

Text

Photo

Ħ

Video

Click on "Icon" to add from those labelled online as "Creative Common -licensed"

★

Icon

#### Find an Icon Search The Noun Project... Ω

Type a keyword to search tens of thousands of icons tagged as Creative Commons-licensed. Learn more.

An tSraith Shóisearach do Mhúinteoirí

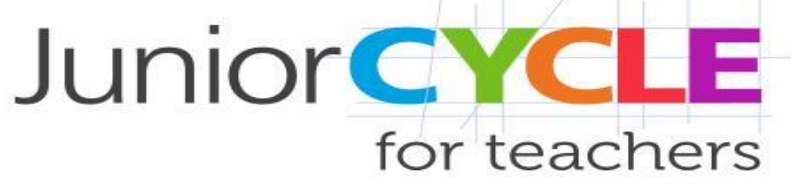

Searches will return images that have been tagged as "for commercial use with modification".

To know more about image rights, check Adobe's notice [here](https://www.adobe.com/ie/legal/permissions/image-notice.html).

#### *Combine Options*

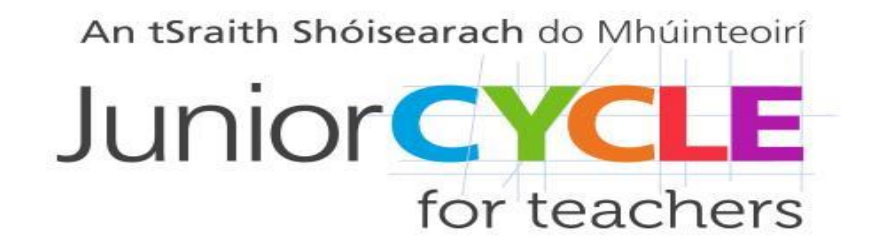

Every time the "+" symbol is available, it means that other editing options are possible by clicking it

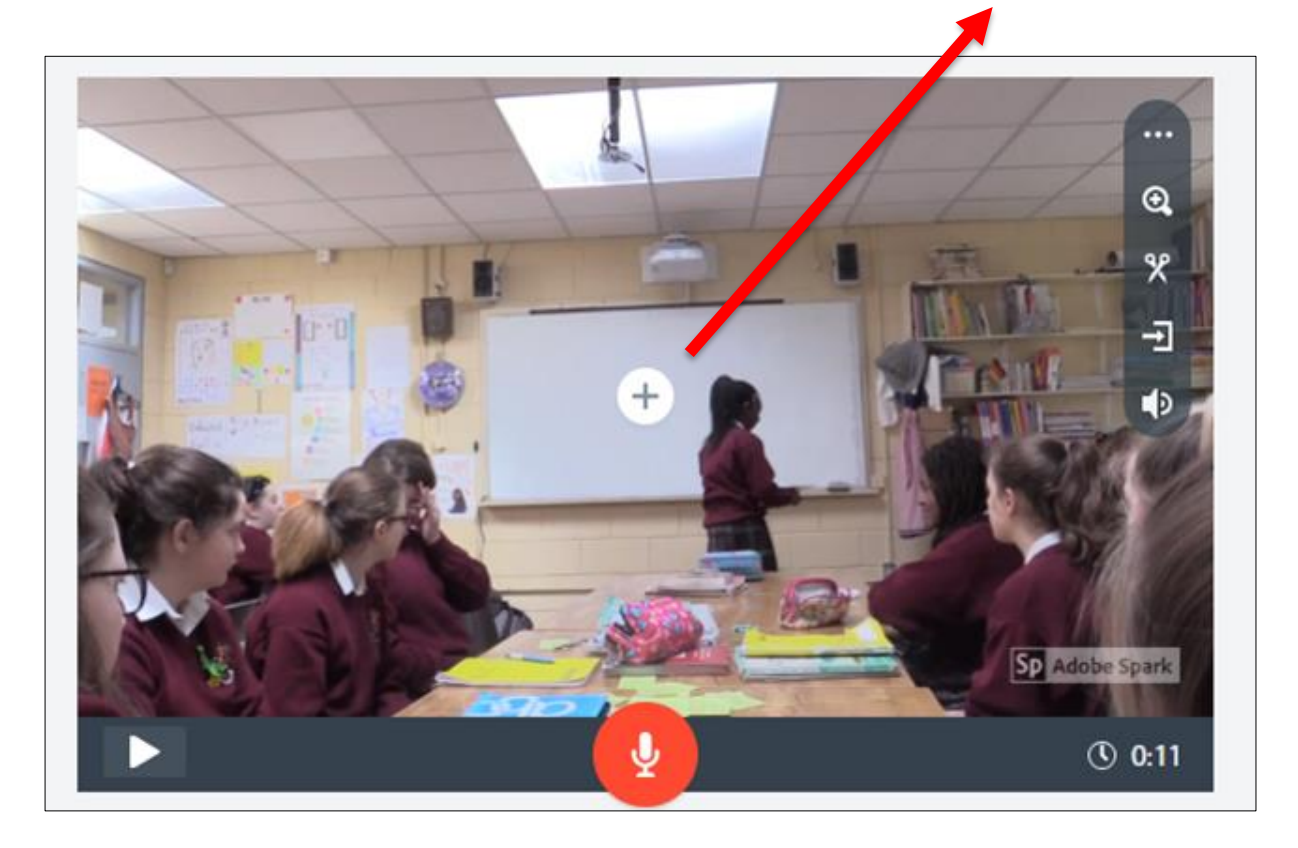

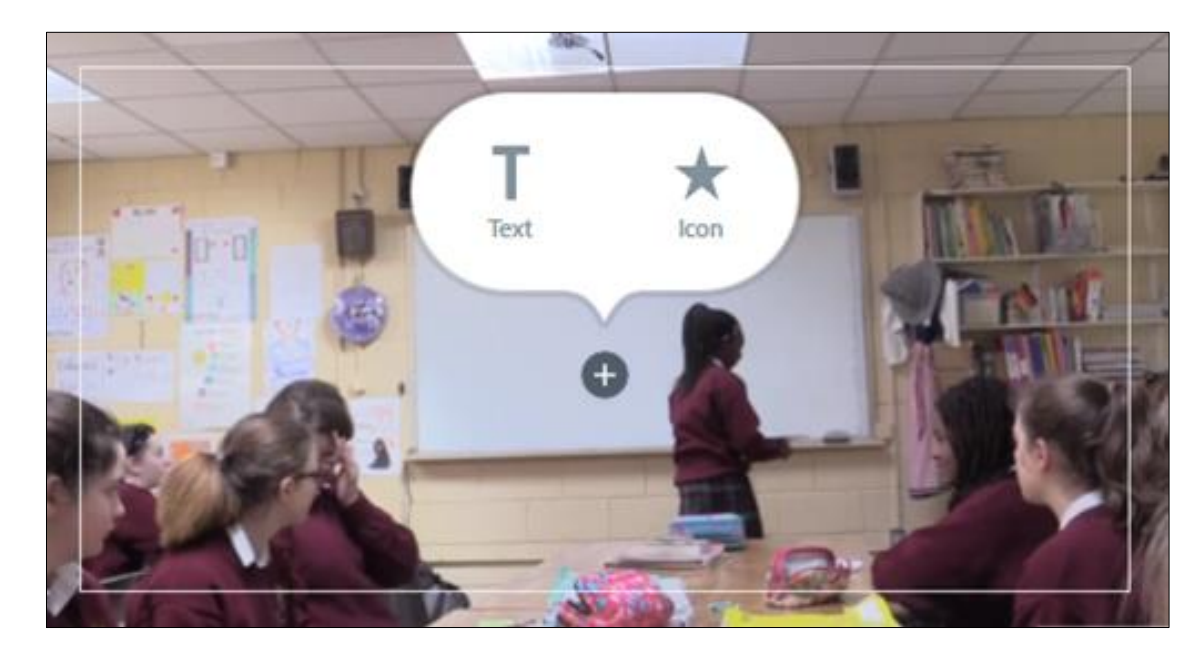

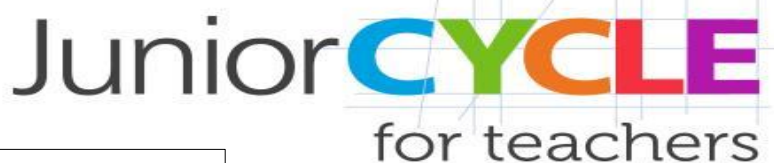

# Layout **A** clip from my presentation in class Sp Adobe Spark ⊌  $O$  0:11

*Select Layout of Each Slide*

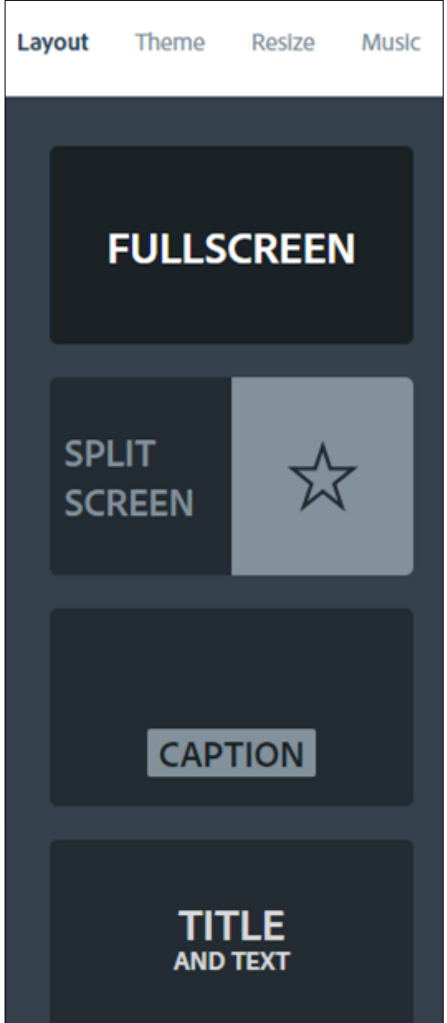

This example shows text added in full screen mode

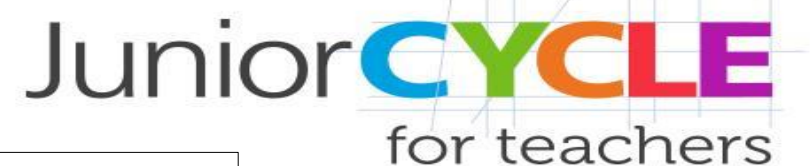

Layout

Theme

**Resize** 

**Music** 

#### **FULLSCREEN SPLIT** ☆ **SCREEN** A clip from my presentation in class **CAPTION ST** Adobe Spark **TITLE** ♦  $Q$  0:11 **AND TEXT**

*Select Layout of Each Slide*

This example shows the same text added in split screen mode

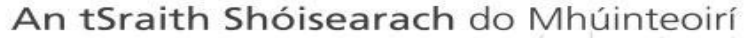

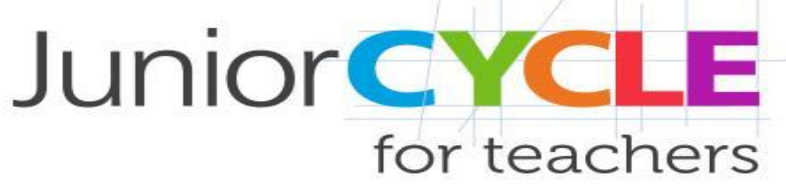

#### *Adjust Display Time for a Slide*

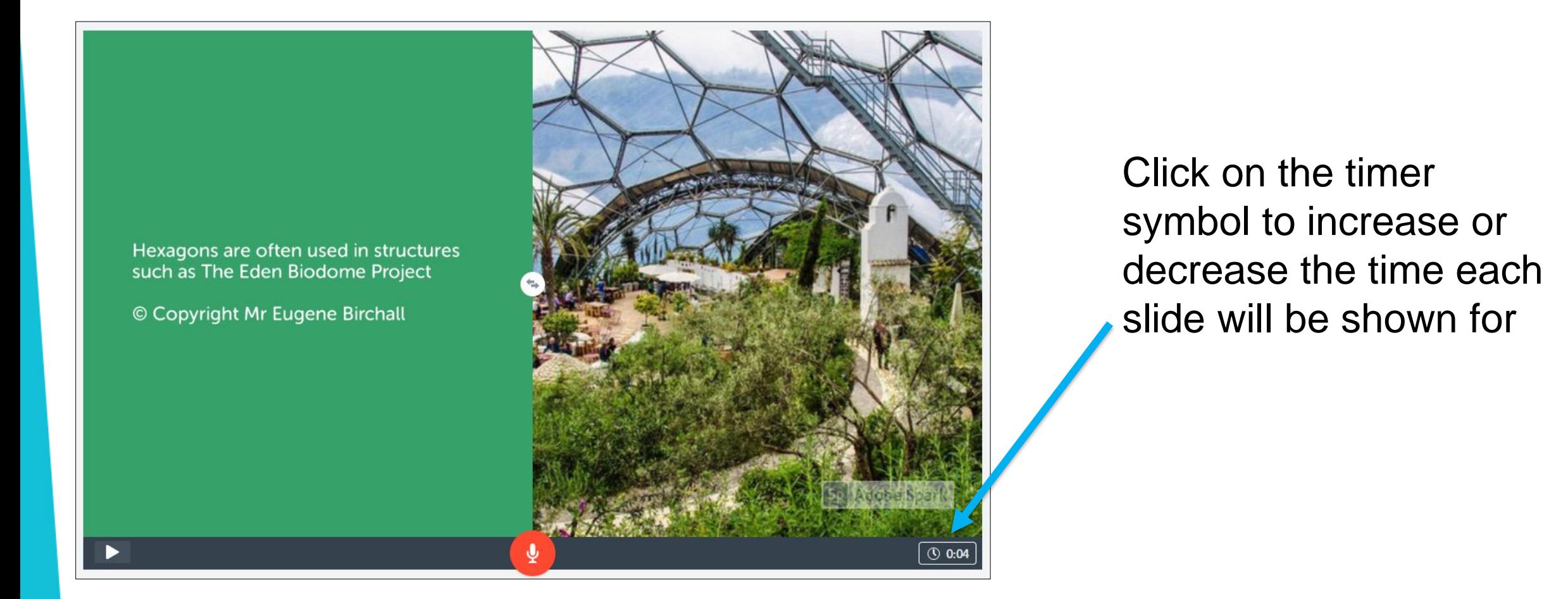

#### *Add Narration to a Slide*

An tSraith Shóisearach do Mhúinteoirí

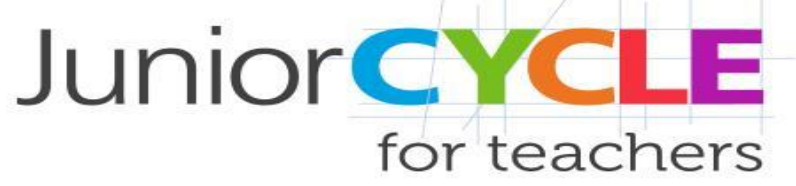

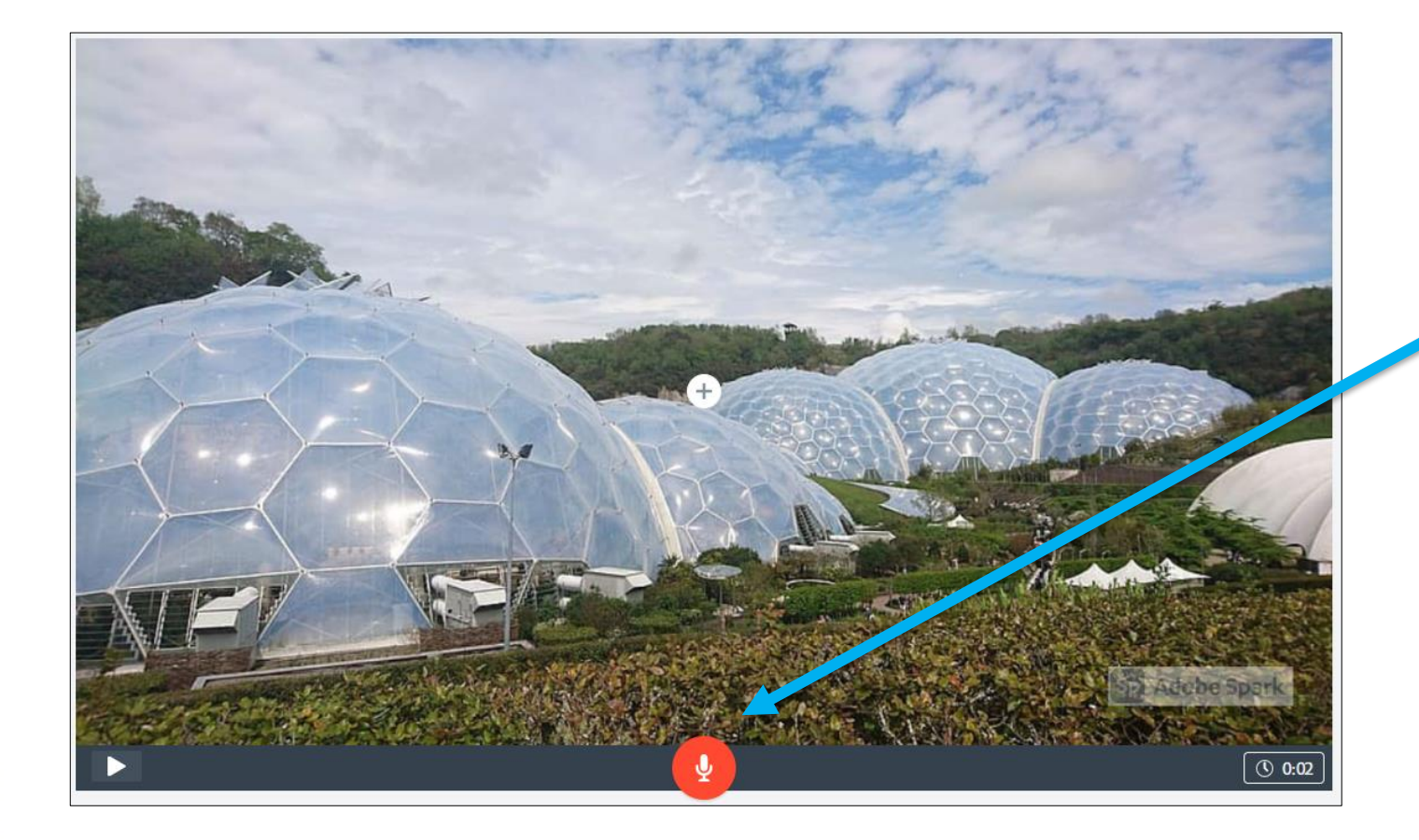

Click on the microphone symbol to record voiceover

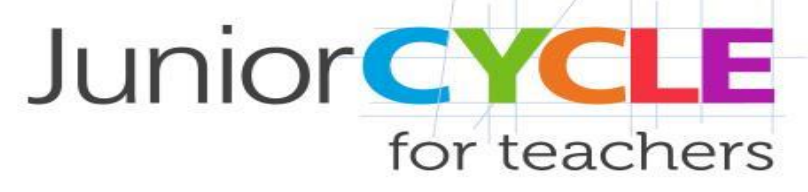

#### *Save and Preview*

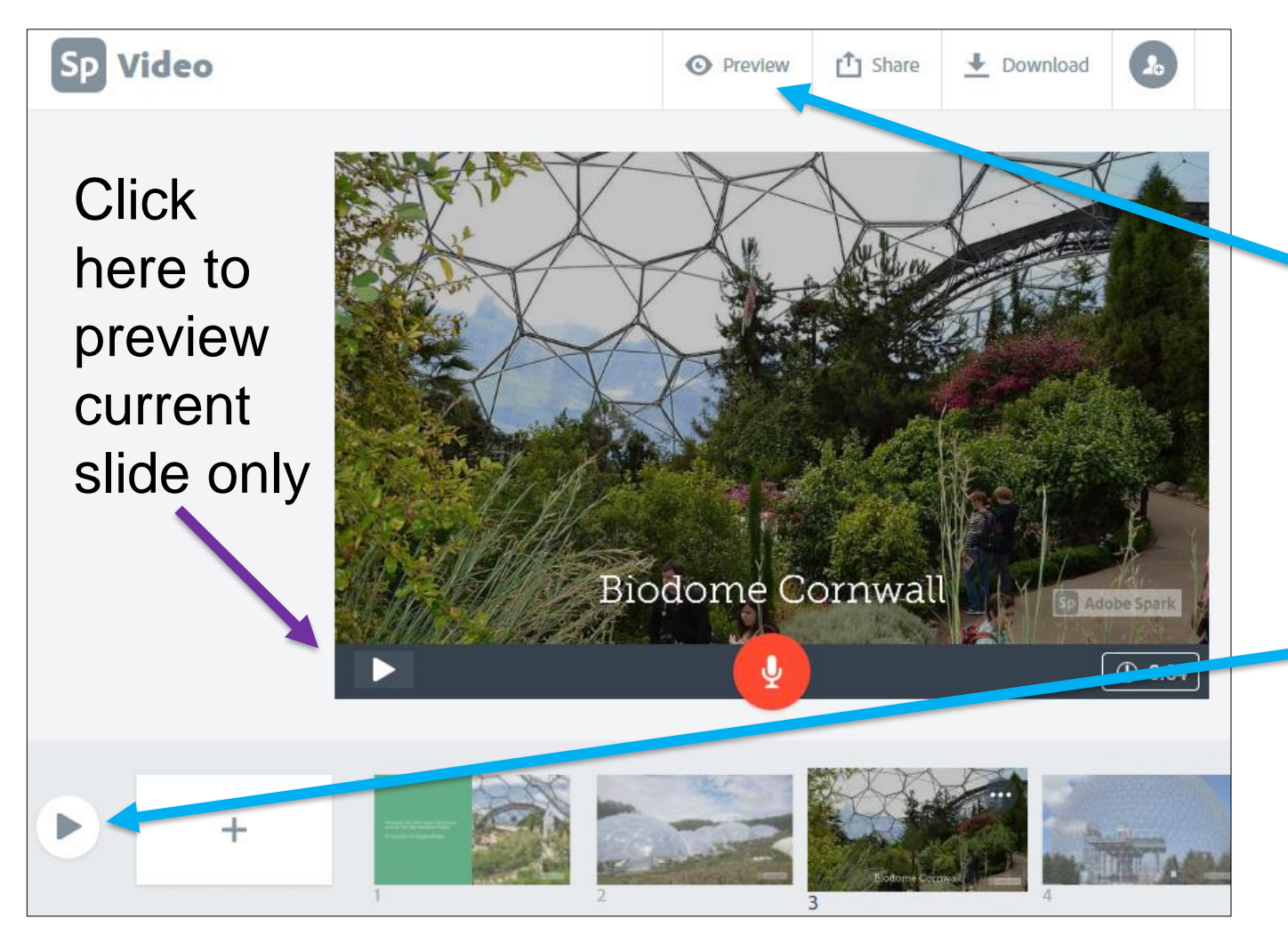

The project saves automatically. In order to preview the full presentation, click on the "Preview" button at the top or the play symbol at the very bottom

#### Share a Project *Generate a Link*

An tSraith Shóisearach do Mhúinteoirí

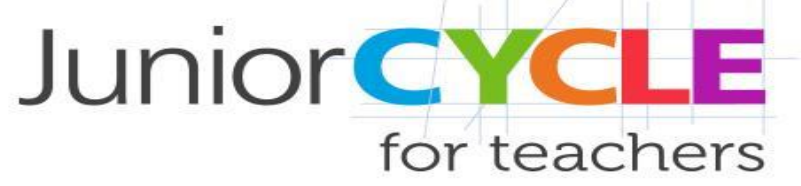

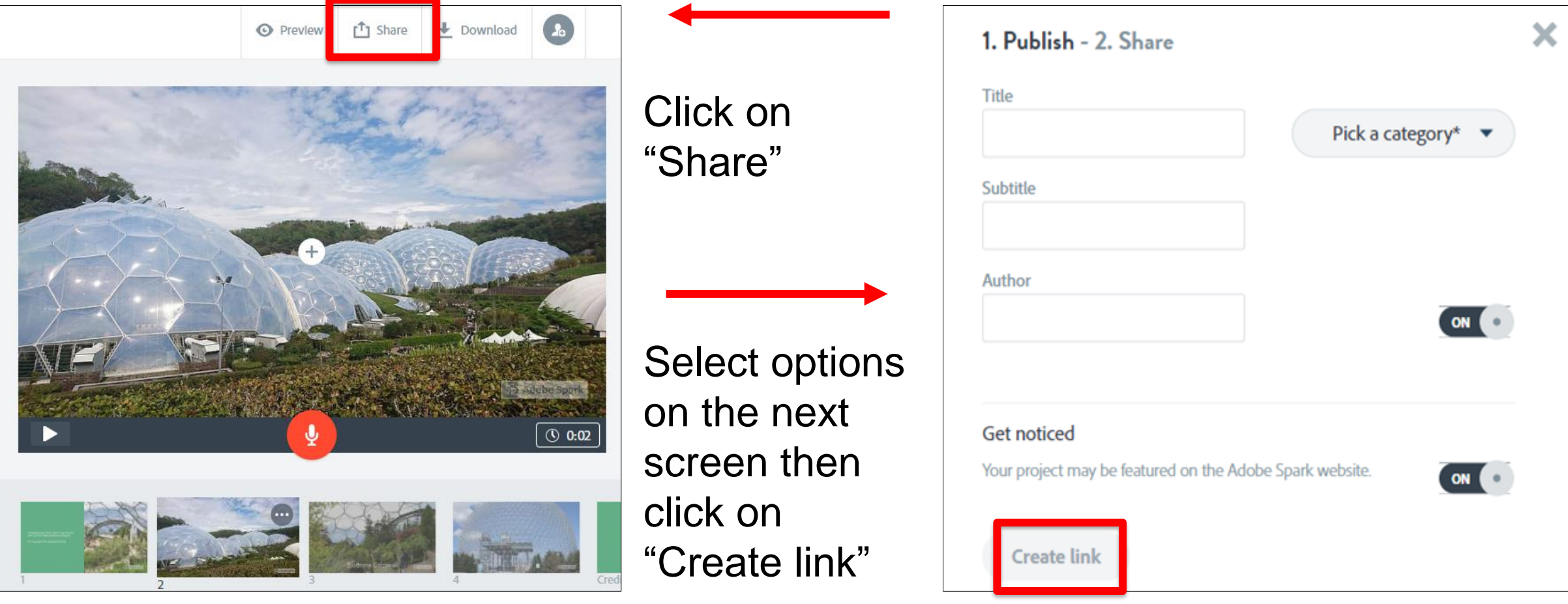

#### *Download a Project*

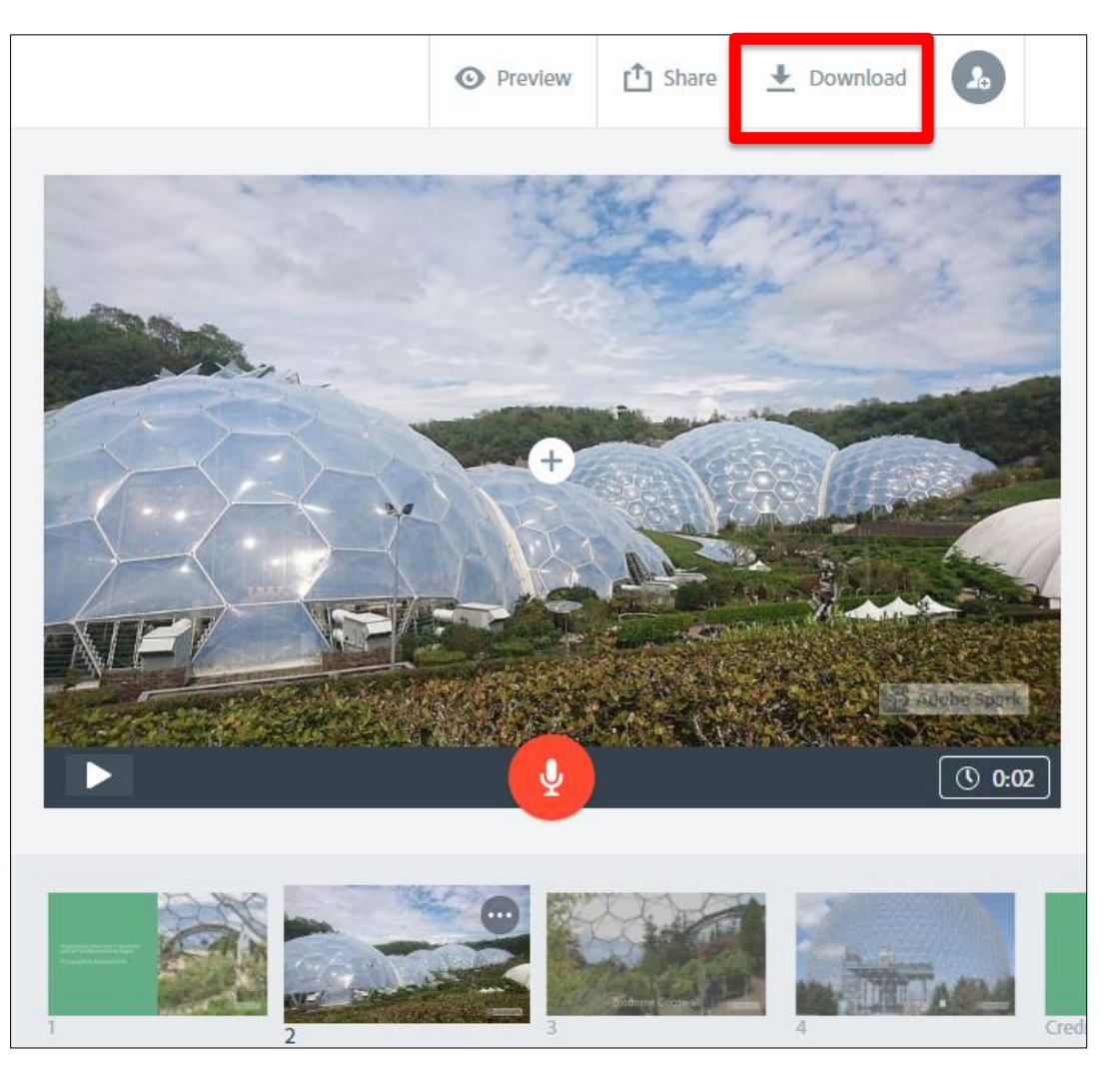

Click on "Download" and the project will be saved in the downloads folder as an mp4 file.

An tSraith Shóisearach do Mhúinteoirí

**Junior CYCLE** 

for teachers

The project can now be played without the need for an internet connection and be moved anywhere else for storage

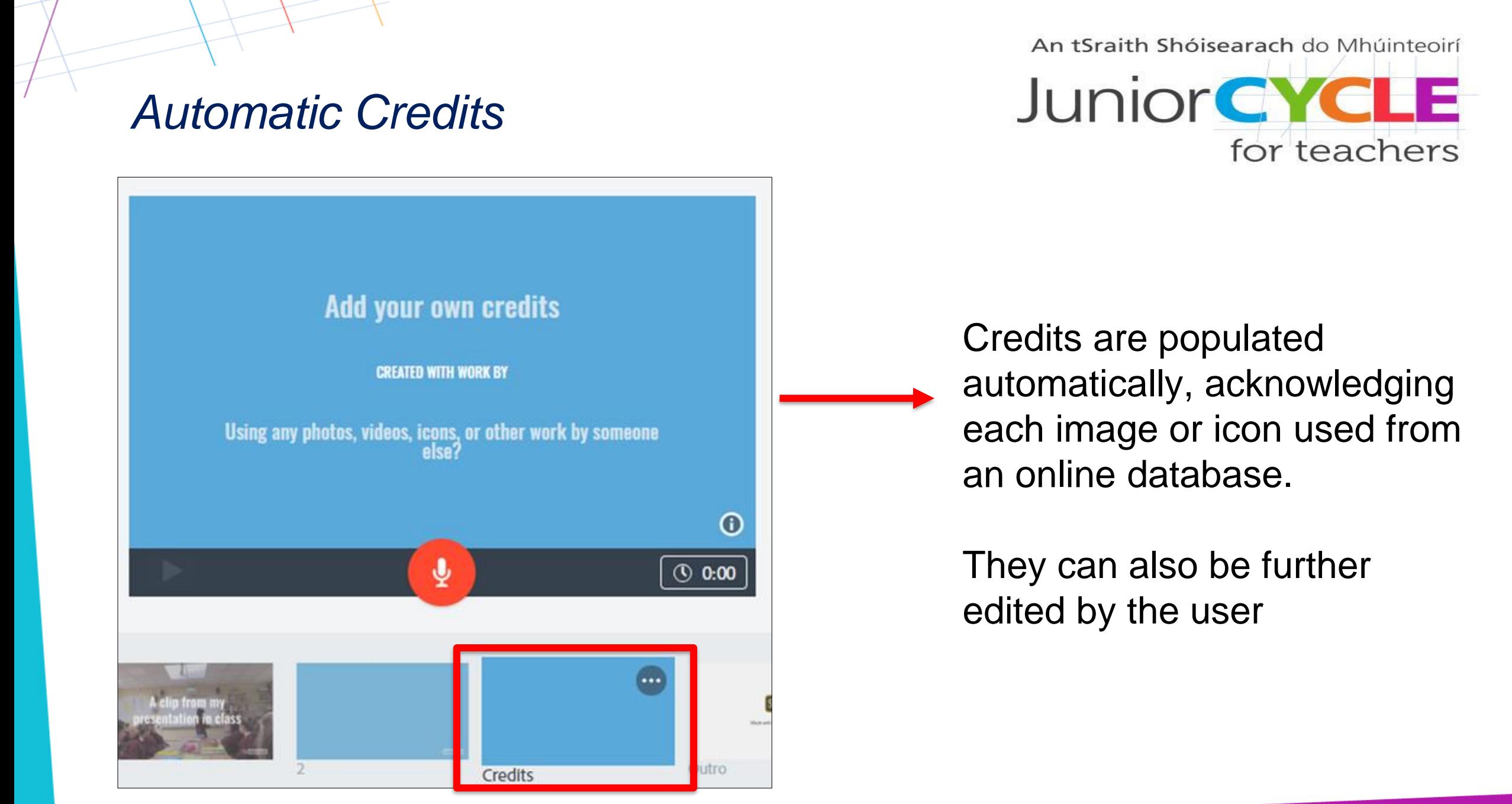